# Manage Scenes with the Autofunctions App

Scenes are subsets of autofunction zones, each containing their own distinct autofunction points and values for fixtures of a show.

In order to manage scenes in the autofunctions app, click on the  $\boxtimes$  button in the main application view. This will bring up the **Scenes** dialog.

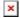

The dialog lists all available scenes stored in the currently loaded show file as well as their DMX ids.

## Change the currently active scene

Select a scene and tap Select or simply double tap an entry to **change the currently active scene** and return to the main view.

### Create a scene

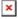

- Click on Create to bring up the Scene Creation dialog
- Select an existing scene from the Copy dropdown menu if you want to create the new scene as
  a copy of another one. If you create a scene as a copy, it will contain exactly the same
  autofunction zones (only with different point numbers) as the source scene, but can be edited
  independently.
- Enter the **name** of the scene into the corresponding text field.
- Enter the desired DMX ID of the scene into the corresponding text field (see Scenes for more information about scene DMX IDs). The entered DMX ID has to be unique and between 0 and 255.
- Tap Create to create the scene.

#### Edit a scene

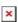

- Select the scene you want to edit and click Edit to bring up the Scene Edit dialog.
- Change name and/or DMX ID of the selected show. The entered DMX ID has to be unique

#### and between 0 and 255.

• Tap Save to save the changes.

## **Delete a scene**

- Select the scene you want to delete and tap on Del
- Press YES on the confirmation dialog to delete the scene.

Warning: This will delete all autofunction scenes stored in that scene as well!

From:

https://manual.zactrack.com/ - zactrack

Permanent link:

https://manual.zactrack.com/doku.php?id=mini:autofunctions\_manage\_scenes

Last update: 2022/10/25 11:53

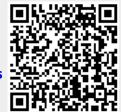